## OverVue Getting Started Guide

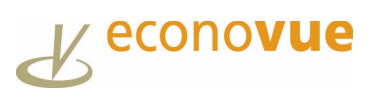

OverVue provides instant visibility and comparisons by Region, Industry and Employer Health over time.

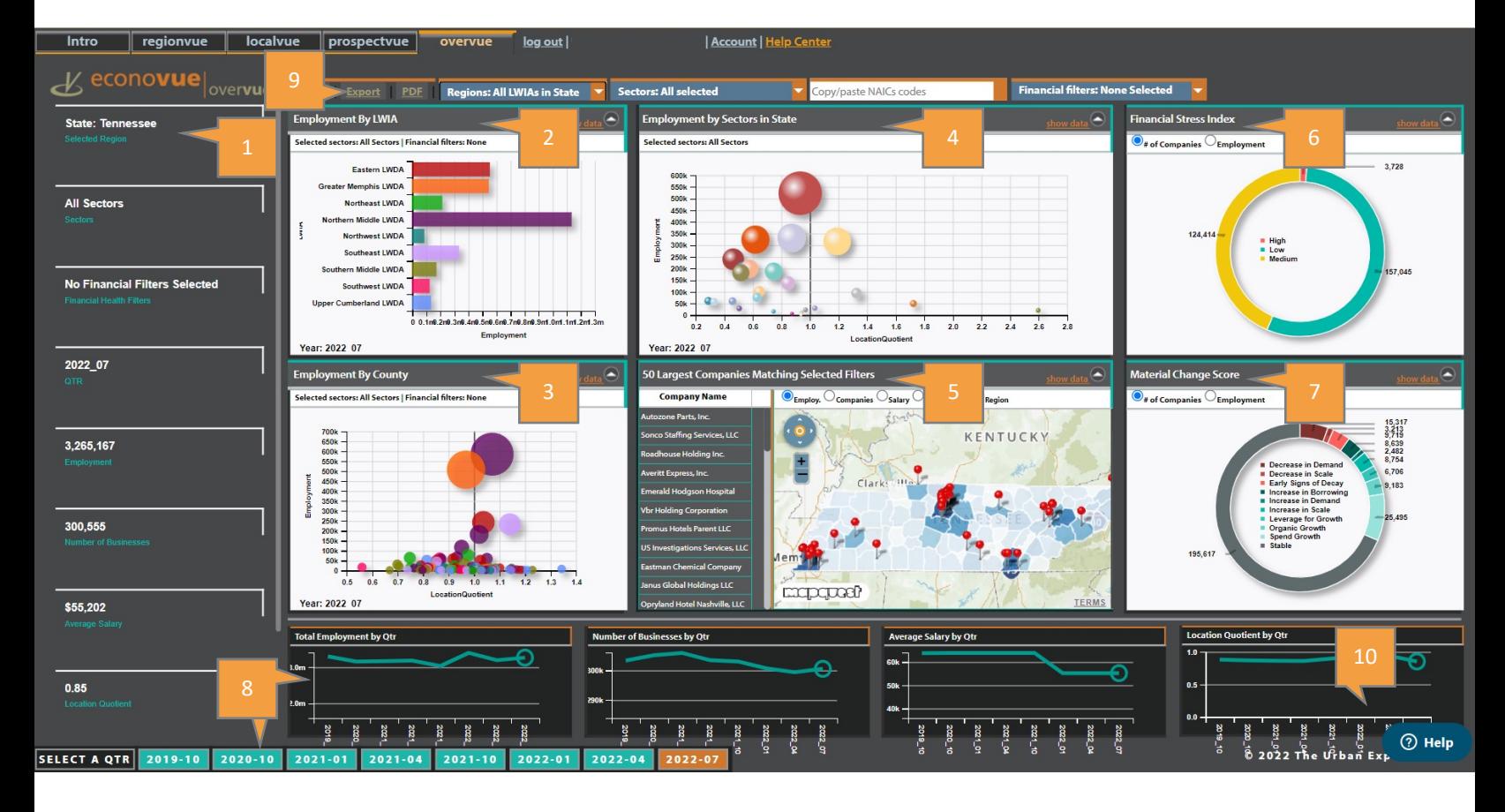

- **1.** The Left Side panel reflects the information based on the criteria selected in the center panels. The default view is the highest level (State) for the current quarter
- **2.** The Top Left panel reflects **Employment by LWIA** based on selected filters
- **3.** The Bottom Left panel reflects **Employment by County** based on selected filters
- **4.** The Top Center panel reflects **Employment by Sectors in State** with bubble size indicating employment counts (Y-Axis) and position indicating Location Quotient (X-Axis)
- **5.** The Bottom Center panel indicates the **50 Largest Companies Matching Selected Filters**
- **6.** The Top Right panel indicates **Financial Stress Index** (risk of failure) based on selected filters
- **7.** The Bottom Right panel indicates **Material Change Score** (business cycle) based on selected filters
- **8.** The Time Series panel indicates quarter-over-quarter change by **Total Employment, Number of Businesses, Average Salary, and Location Quotient** and offers the ability to view comparison by prior quarters/years
- **9.** Export all data into an Excel spreadsheet or download as a PDF
- **10.** Click "Help Button" to get step-by-step instructions in a sidebar

## Exploring a Region

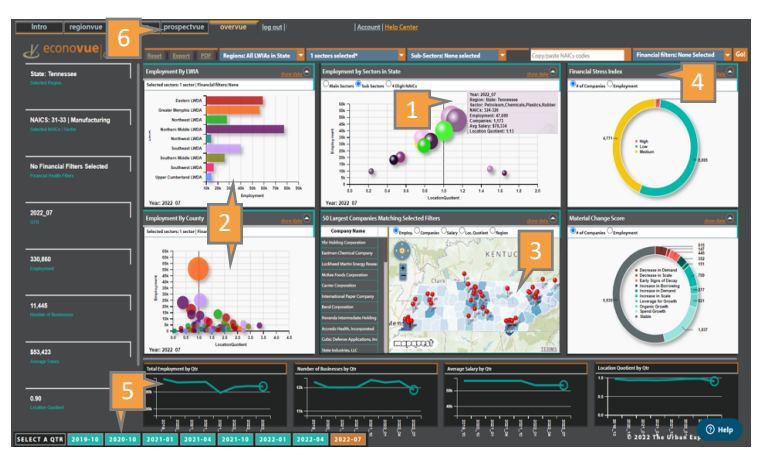

Specific filters used are for illustration purposes, adjust as appropriate.

- **1.** Select a region in the top left panel by clicking on the specific LWIA bar or using the drop-down menu to select the geography
- **2.** The bottom left panel will show all the LWIAs or Counties in the selected geography. The size of the bubbles reflects the employment numbers. Hover over a bubble for additional summary details
- **3.** The bottom center panel always reflects the top 50 companies that match the selected filters
- **4.** View Financial Health for example, select the Financial Stress Index filters to explore companies at a greater risk of failure for layoff aversion, select the Material Change Score to explore those growing and healthy for job fairs or strategic partnerships or combine both filters for additional insight
- **5.** Select a Quarter from the dates across the bottom or hover over the line in the graphs for details
- **6.** View companies that match criteria selected by going to the ProspectVue app at the top. When prompted to carry over your data, click "Yes" and confirm geography. Then apply all the filters in ProspectVue (e.g., Company Size) and download list with contact details

## Exploring a Sector

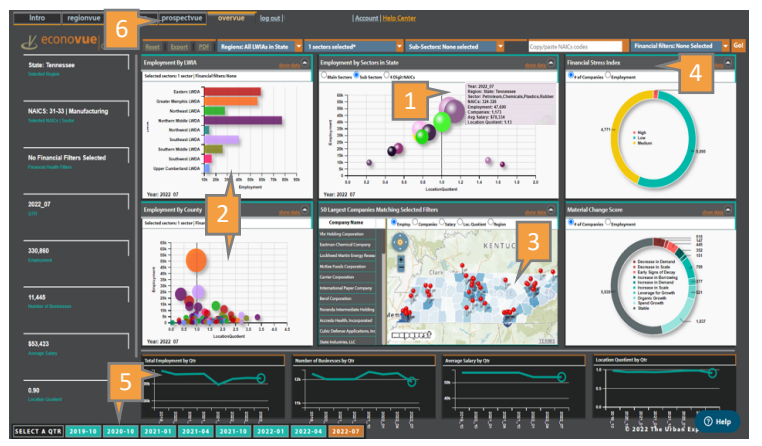

- **1.** Select a sector in the top center panel by hovering over the industry bubbles. Hover over the bubble to view sector details – NAICS, employment numbers, number of companies, average salary, and location quotient. Sector panel reflects the employment numbers for each region in the first panel
- **2.** Refine sector search by selecting an LWIA from the drop-down menu above the top left panel or in the lower, left panel
- **3.** The bottom center panel always reflects the top 50 companies that match the selected filters
- **4.** View Financial Health for example, select the Financial Stress Index filters to explore companies at a greater risk of failure for layoff aversion, select the Material Change Score to explore those growing and healthy for job fairs or strategic partnerships or combine both filters for additional insight
- **5.** Select a Quarter from the dates across the bottom or hover over the line in the graphs for details
- **6.** View companies that match criteria selected by going to the ProspectVue app at the top. When prompted to carry over your data, click "Yes" and confirm geography. Then apply all the filters in ProspectVue (e.g., Company Size) and download list with contact details

\* Financial Health is determined by D&B's Financial Stress Index and D&B's Material Change Score

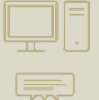

TUTORIAI S<sup>.</sup> [Getting Started](https://econovue.zendesk.com/hc/en-us/categories/360001220373-Getting-Started)|[ProspectVue](https://econovue.zendesk.com/hc/en-us/categories/360001205993-ProspectVue)|[RegionVue](https://econovue.zendesk.com/hc/en-us/categories/360001220413-RegionVue)|[LocalVue](https://econovue.zendesk.com/hc/en-us/categories/360001220393-LocalVue)| [OverVue](https://econovue.zendesk.com/hc/en-us/categories/360003469513-OverVue) | [Use Case Storybook](https://www.econovue.com/econovue-use-case-storybook/)

LIVE SESSIONS: A series of eight 30-minute coaching sessions - [Sign up now](https://www.econovue.com/TrainingRegistration/)

FOLLOW US: [LinkedIn](https://www.linkedin.com/company/7150707/admin/) | [Twitter](https://twitter.com/EconoVue)

© Copyright EconoVue 2022. All rights reserved. [econovue.com](http://www.econovue.com)